Formázni csak a bekezdés- illetve karakterstílusokkal szabad! A stílusok palettáit a Window > Character > Character Styles illetve Paragraph Styles opciókkal nyithatjuk meg.

Ha a fejléceken kéne változtatni, akkor \_egyetlen\_ helyen egyszerüen meg lehet tenni: a Pages palettában a felső részben, ahol a mesteroldalak sorakoznak.

Mindig készítsünk biztonsági másolatot az InDesign fáljból is!

Ha vannak még járulékos oldalak, mint pl. egységes kolofon, azt majd nyomtatáskor tegyék a megfelelő helyre. Vannak mind az elején, mind a végén üres oldalak.

A tartalomjegyzéket sose módosítsuk kézzel! Álljunk bele a szöveg eszközzel, aztán válasszuk a Layout menüben az Update Table of Contents menüpontot!

PDF generálásához először importáljuk a beállítási fájlt, később egy menüpont kiválasztásával írhatóak a PDF-ek.

Importálás:

1. File > Adobe PDF Presets > Define

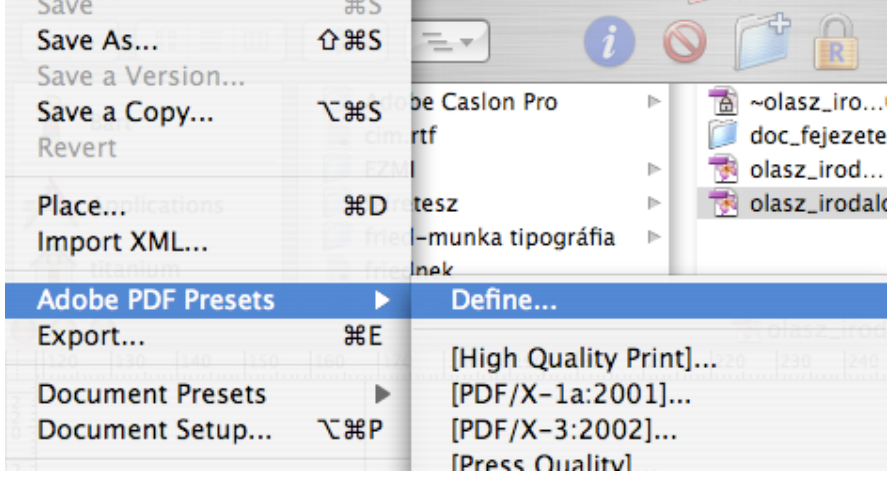

2. A megjelenő Adobe PDF Presets ablakban Load… gomb:

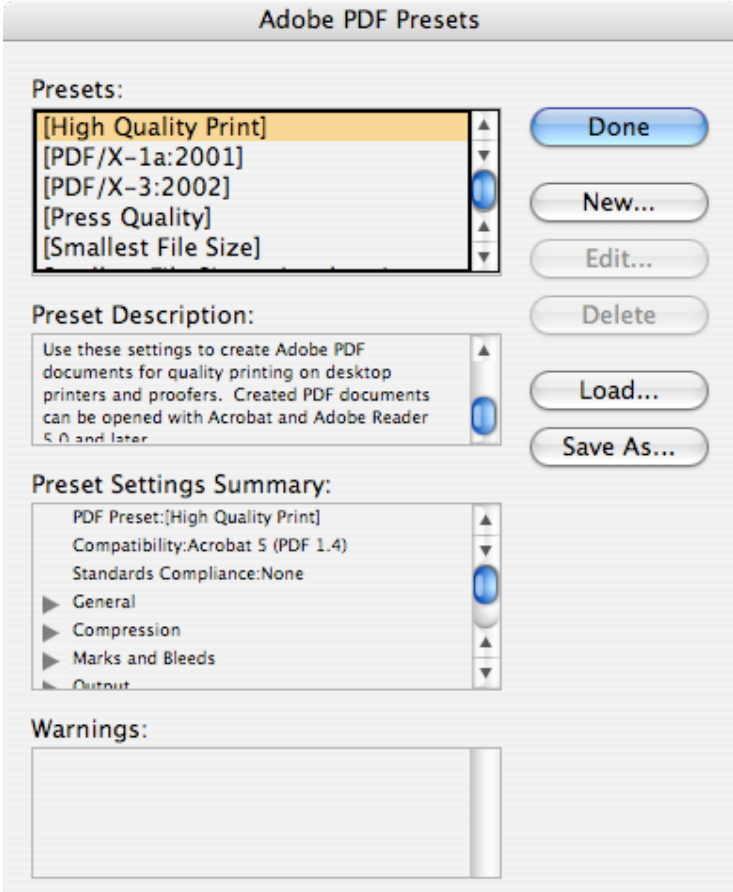

3. Megkeressük a lemezen a kellekek mappában a Press\_Quality\_vagojelkkel\_jo.joboptions fájlt, majd OK.

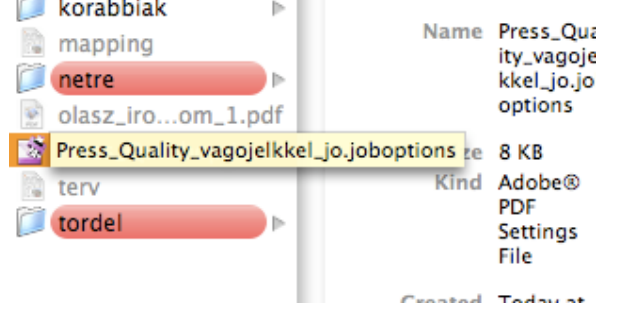

4. A File > Adobe PDF Presets menüben megjelenik a Press\_Quality\_vagojelekkel\_jo opció. Ha PDF-et akarunk írni, ezt válasszuk ki, a megjelenő párbeszédablakban mondjuk meg, hová szeretnénk menteni a PDF-et, a beállításokat csak fogadjuk el.

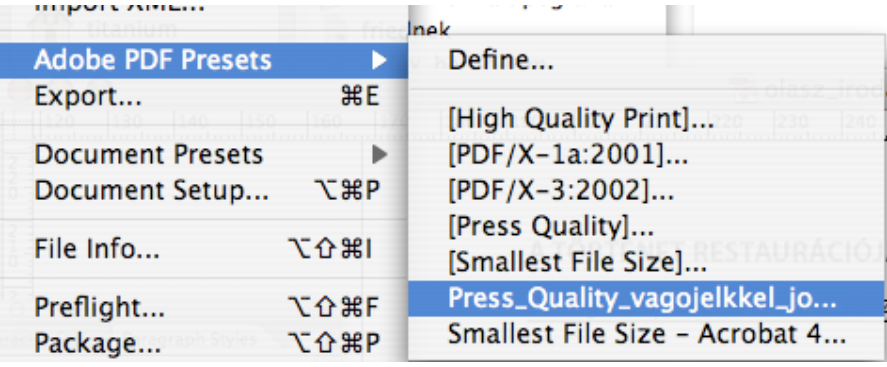